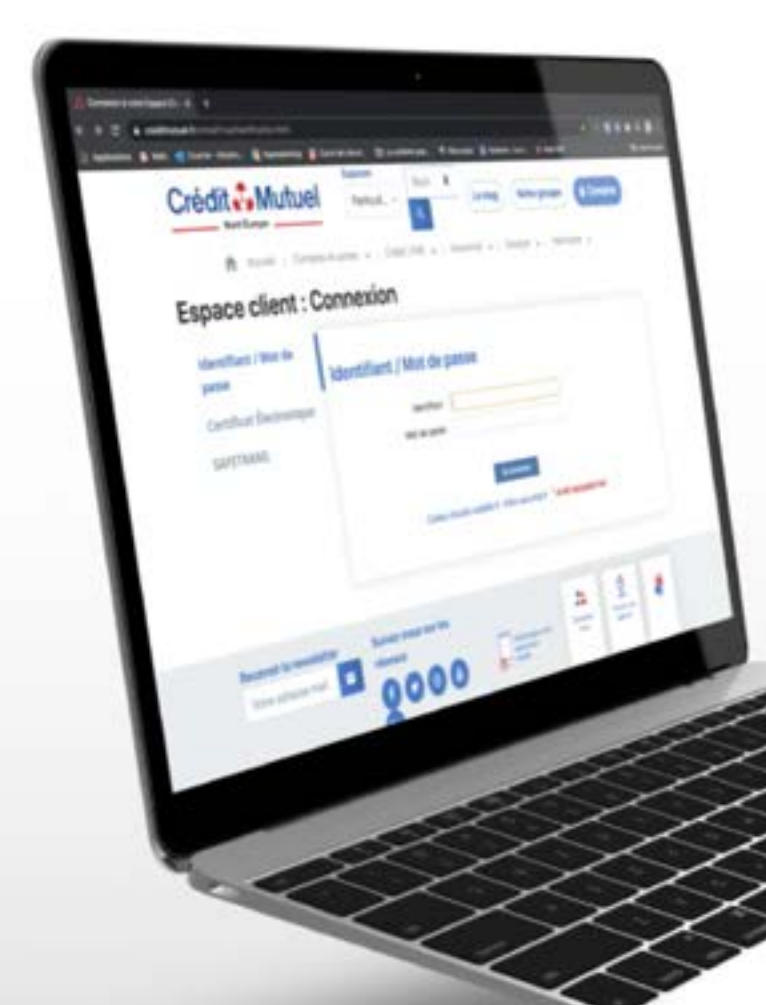

# **LES TUTOS BANQUE À DISTANCE**

pour rester proches de vous, même à distance

COMMENT CRÉER UN MANDAT SEPA INTERENTREPRISES SDD B2B ?

**Informations**<br>Chaque nouveau mandat interentreprises (SDD B2B) signé doit faire l'objet d'un enregistrement, avant<br>l'arrivée du premier prélévement associé.<br>
Sous devez saisir en chuveu mandat directement dans votre Banqu Chaque nouveau mandat interentreprises (SDD B2B) signé doit faire l'objet d'un enregistrement, avant l'arrivée du premier prélèvement associé.

#### > Vous devez saisir ce nouveau mandat directement dans votre Banque à Distance.

En signant ce formulaire de mandat, vous autorisez votre CRÉANCIER à envoyer des instructions à votre banque pour débiter votre compte, et votre banque à débiter votre compte conformément aux instructions du créancier.

### Particularité des mandats DGFIP

La signature d'un nouveau mandat de prélèvement est nécessaire dès lors que la DGFIP a connaissance de nouvelles coordonnées bancaires.

Ce nouveau mandat sera généré par la DGFIP lors de l'enregistrement de votre RIB sur votre accès, ou par votre cabinet comptable lors des déclarations.

Une fois le mandat signé, vous devez enregistrer le mandat sur votre accès cmne.fr.

## JE ME CONNECTE

En cliquant sur **Comptes** Je renseigne mon *identifiant* et mon **mot de passe** Puis je clique sur Se connecter

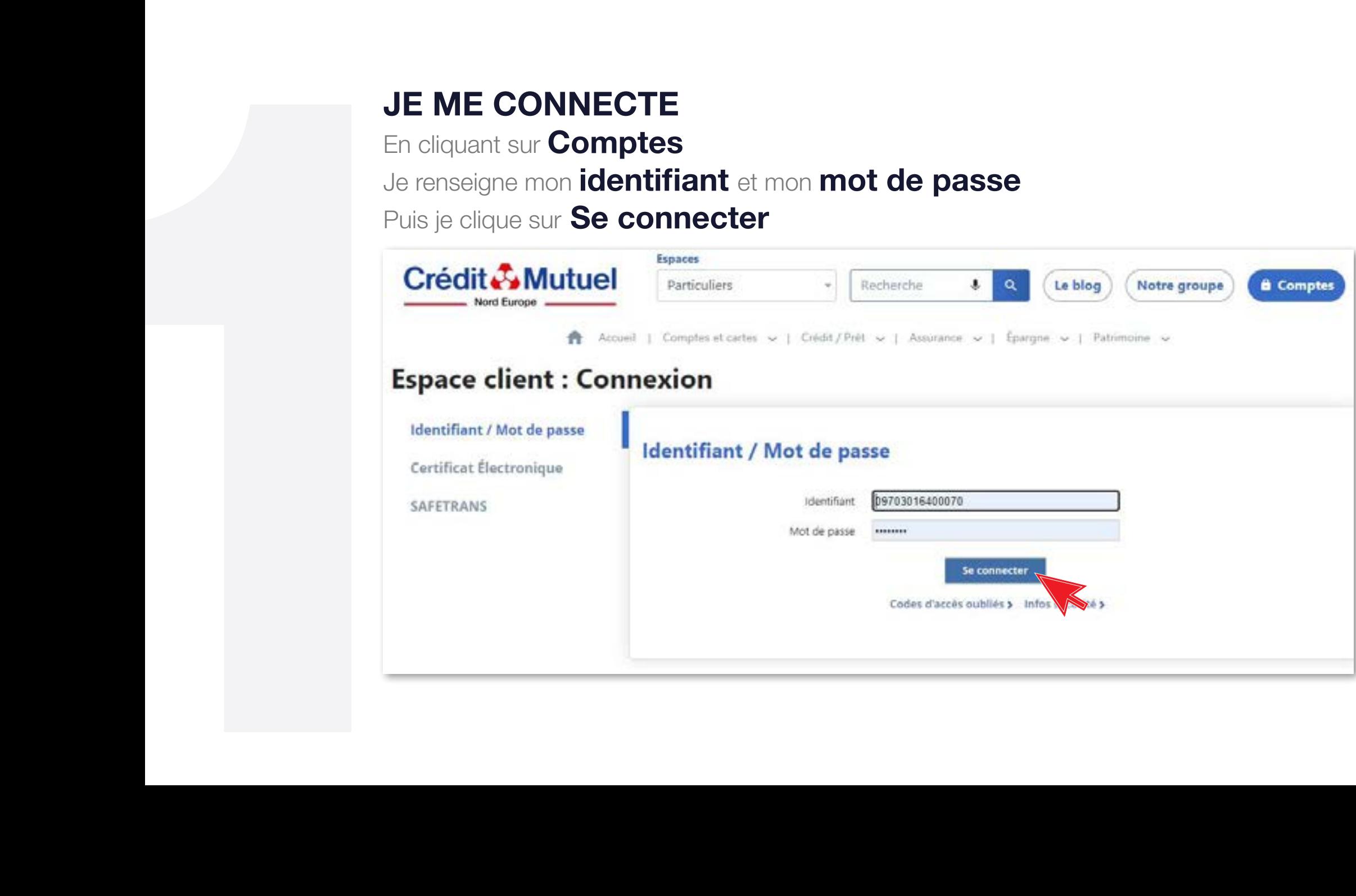

Puis dans la rubrique Mandats de Prélèvements

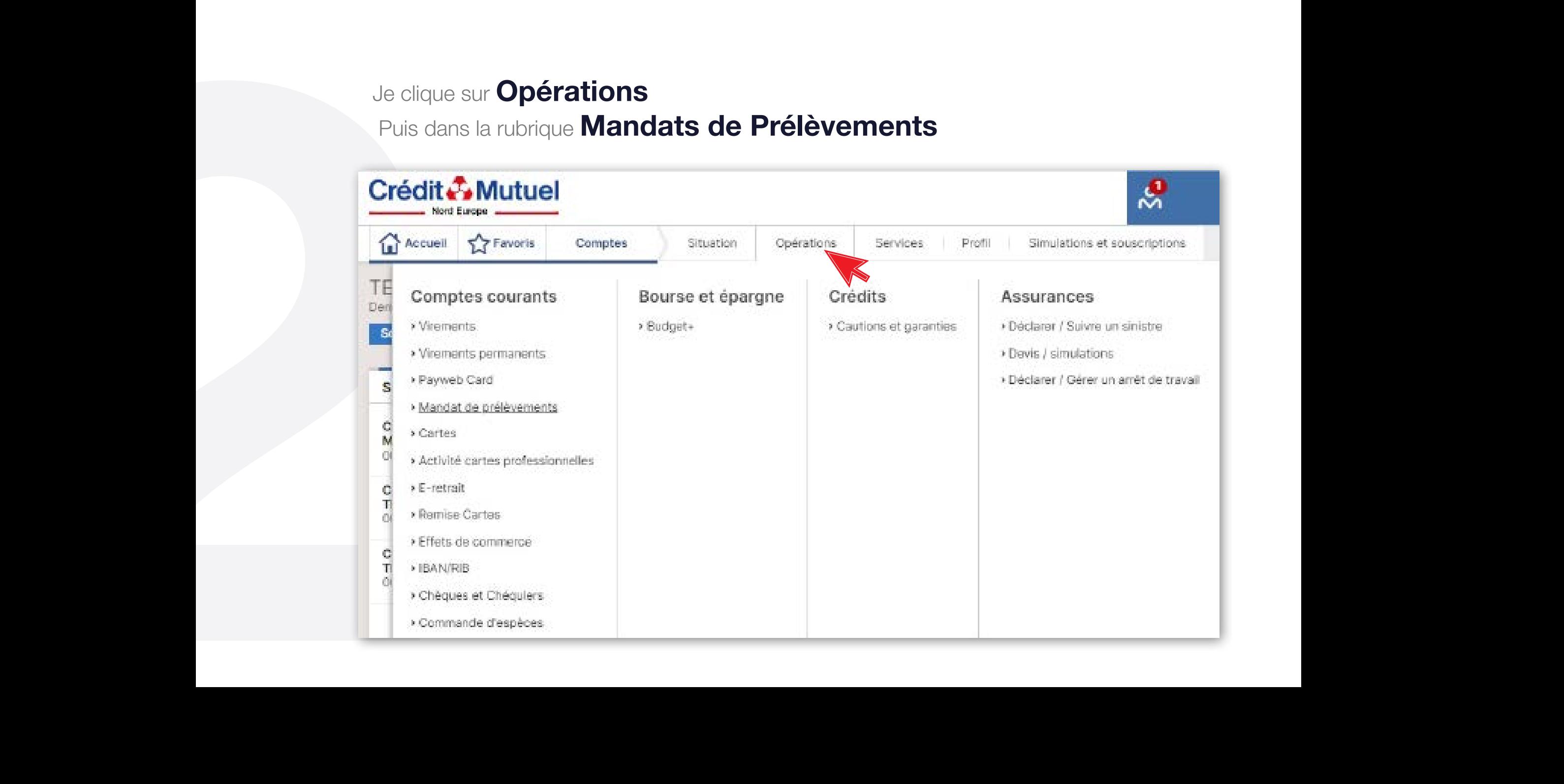

#### Je choisis **Nouveau mandat** en cliquant dessus

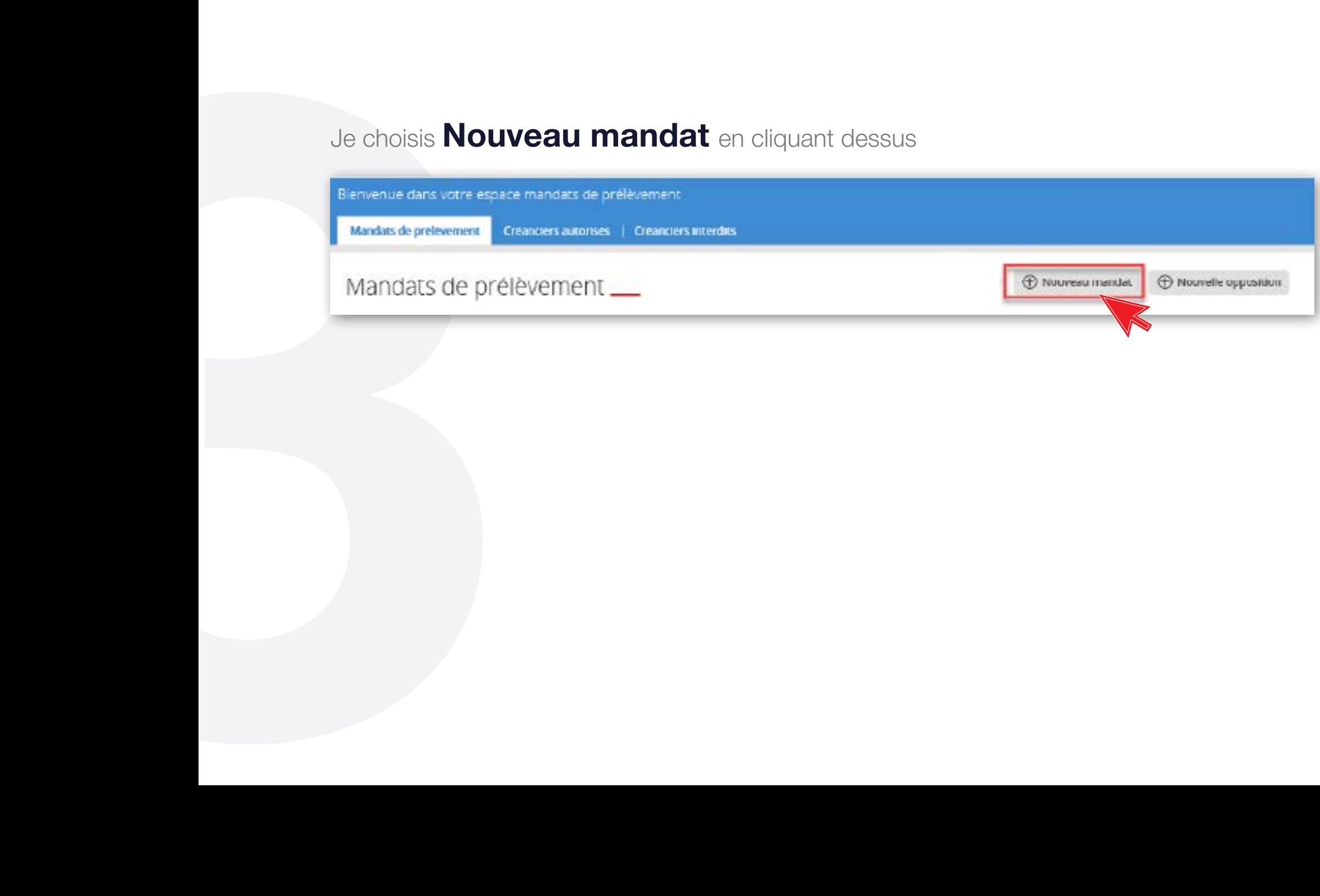

### Je saisis les données conformément à celles du mandat signé et je sélectionne la nature du mandat

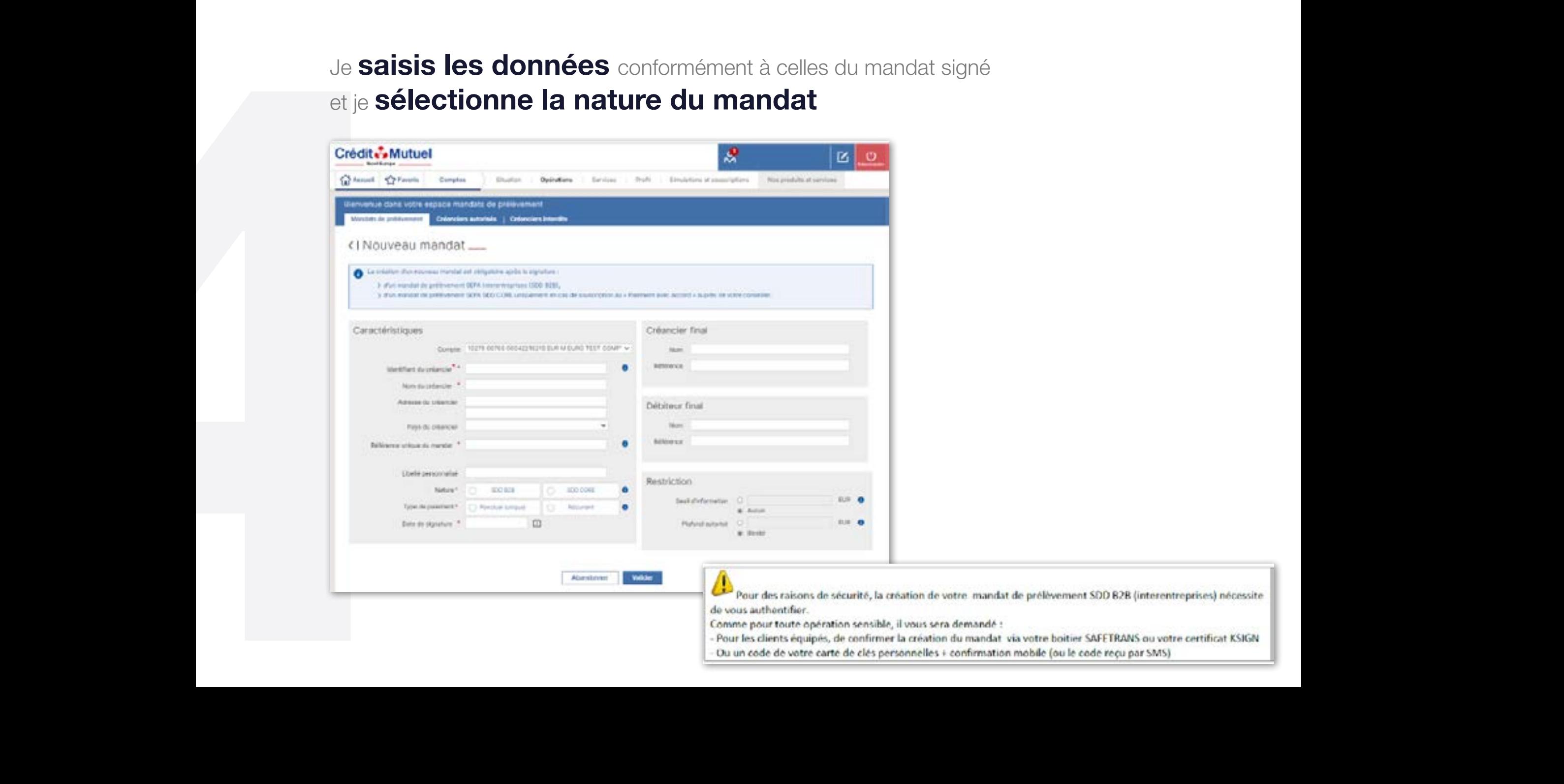

# 7 ÉTAPES POUR CRÉER UN MANDAT SEPA INTERENTREPRISES SDD B2B 7 ÉTAPES POUR CRÉER UN MANDAT SEPA INTERENTREPRISES SDD B2B

Vous avez la possibilité de fixer un *montant maximum* par prélèvement au-delà duquel l'opération sera rejetée

Pour vous aider à la saisie du mandat, des infobulles sont à votre disposition. Il vous suffit de cliquer sur

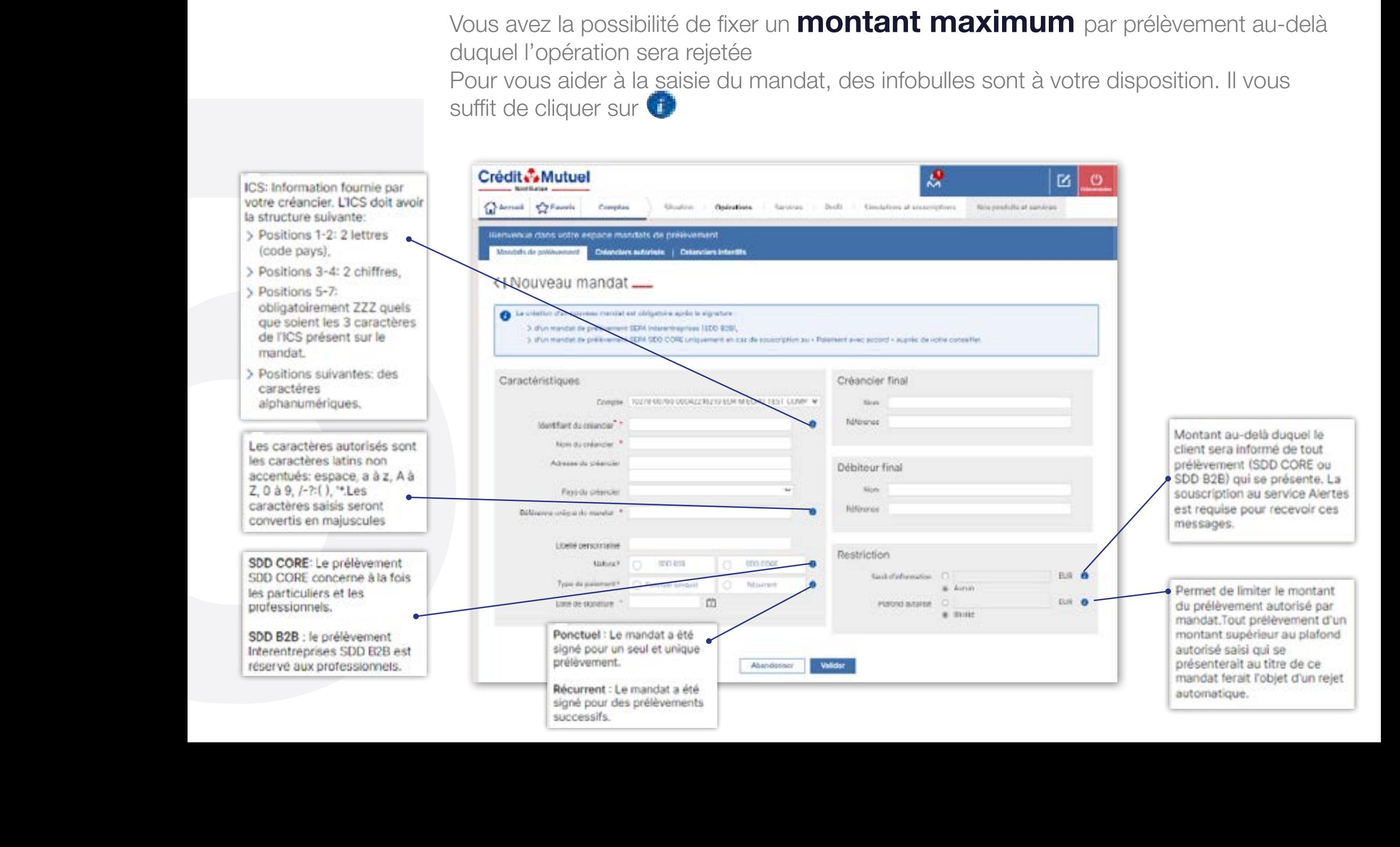

# 7 ÉTAPES POUR CRÉER UN MANDAT SEPA INTERENTREPRISES SDD B2B

Je **Confirme** la conformité du mandat et valide<br>
Après validation, le mandat apparatra dans la rubrique des mandats<br> **K. En Cours » à l'état « Validé »**<br>
<br> **A** transmission des transformations de la record de la contratio Je **confirme** la conformité du mandat et valide Après validation, le mandat apparaitra dans la rubrique des mandats « En cours » à l'état « Validé »

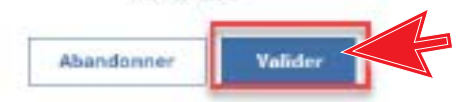

# 7 ÉTAPES POUR CRÉER UN MANDAT SEPA INTERENTREPRISES SDD B2B 7 ÉTAPES POUR CRÉER UN MANDAT SEPA INTERENTREPRISES SDD B2B

Une fois le **mandat créé** et présent dans la liste des mandats, Je clique sur le menu « burger » permet les actions suivantes :

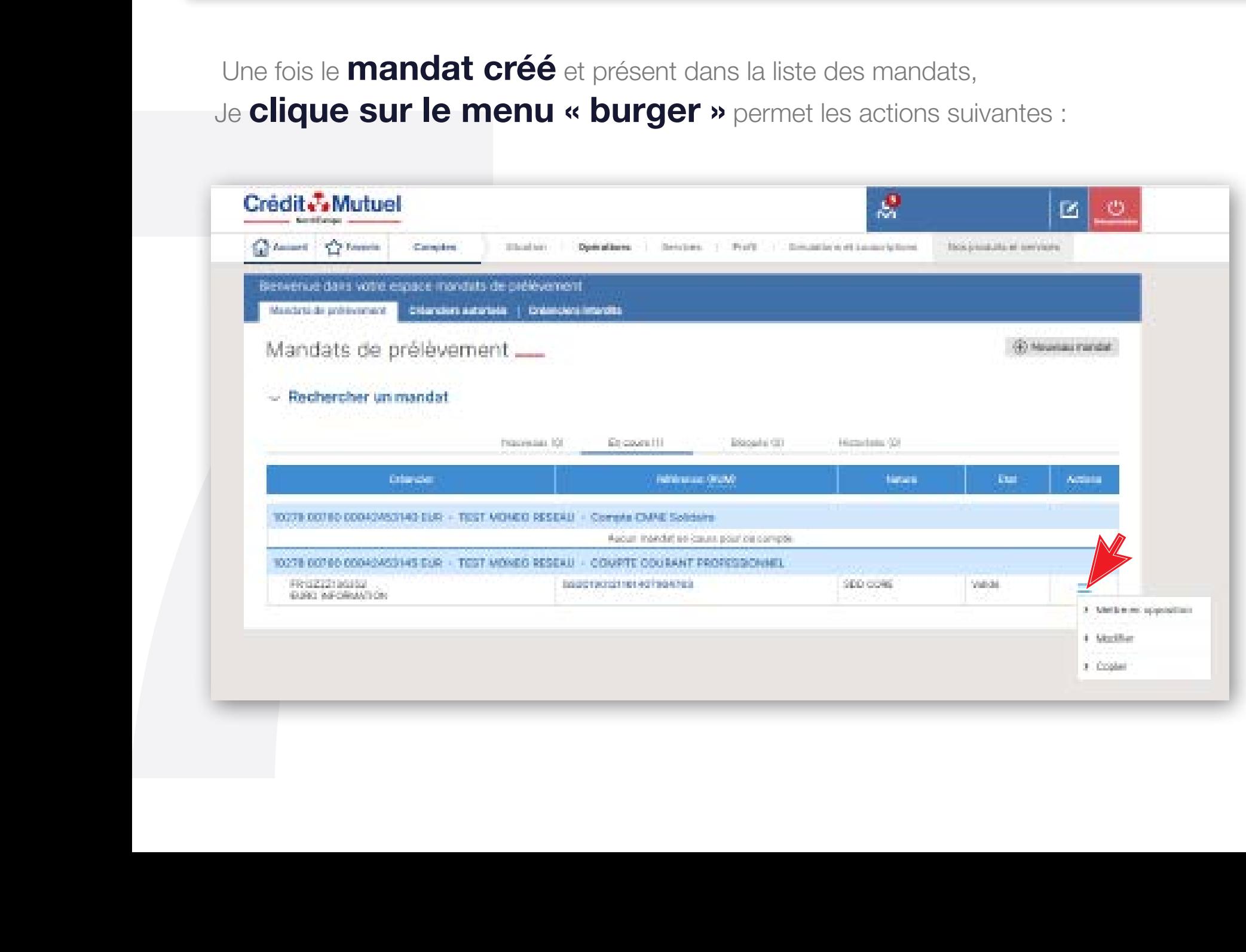

# BESOIN D'ASSISTANCE NOUS SOMMES À VOS CÔTÉS MÊME À DISTANCE :

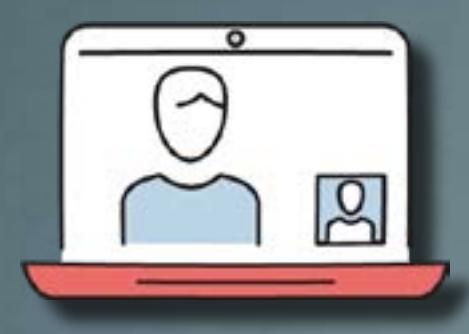

RDV VIDÉO

JE CONTACTE MON CONSEILLER EN VISIO

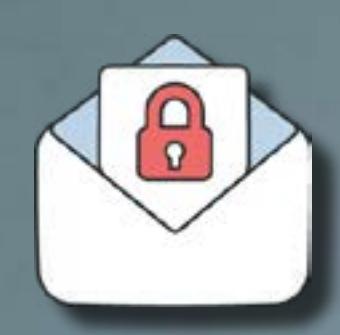

MAIL SÉCURISÉ

J'ÉCRIS A MON **CONSEILLER** EN DIRECT

UNE QUESTION ?

**FAQ** 

J'OBTIENS UNE RÉPONSE INSTANTANÉE

**CONTRACTOR**